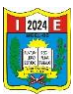

## **GOOGLE DRIVE COMO HERRAMIENTA PARA CREAR UN PORTAFOLIO VIRTUAL**

Google Drive, es un servicio de alojamiento de archivos en la nube, es una herramienta de trabajo, permite sincronizar tus archivos en todos tus dispositivos.

El primer paso es contar con una cuenta en GMAIL, crea una cuenta de correo en Gmail mediante el siguiente enlace **[www.gmail.com](https://www.gmail.com/)**

## PASOS:

1. Abrimos el navegador de google.

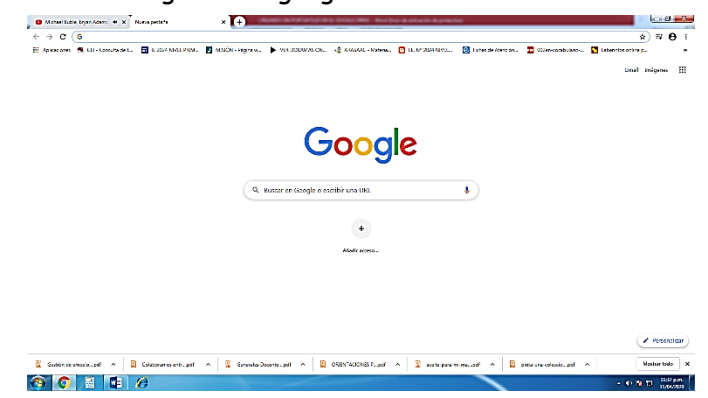

2. En la parte superior derecha dar clic en **Gmail**

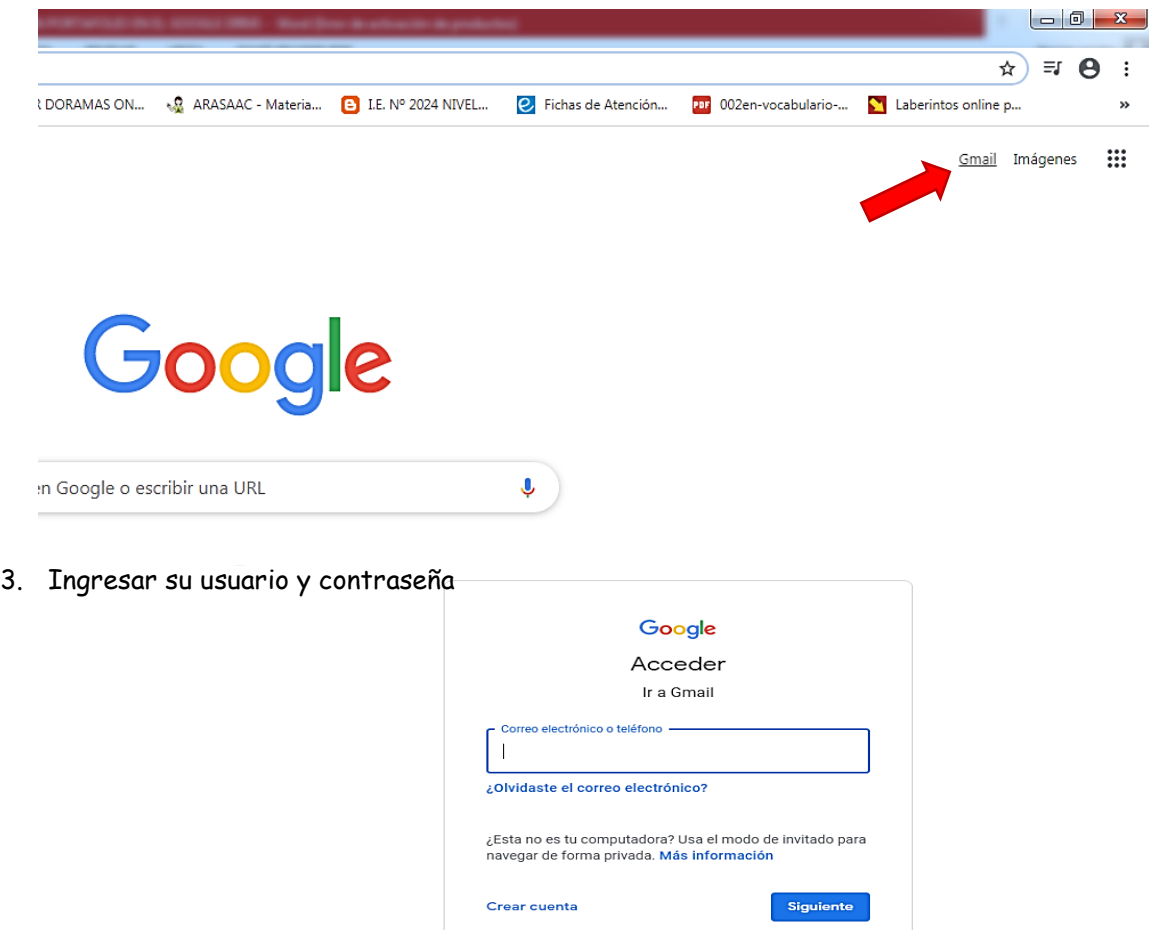

Ayuda Privacidad Condiciones

Español (Latinoamérica) +

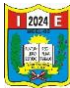

4. Carga el correo, y se observa los mensajes recibidos.

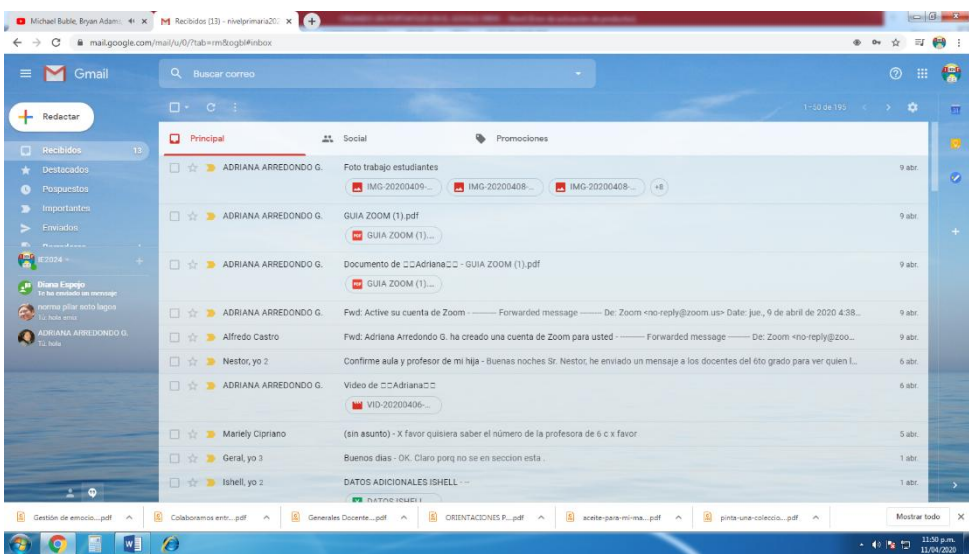

5. En la parte superior derecha dar clic en **aplicaciones de google**

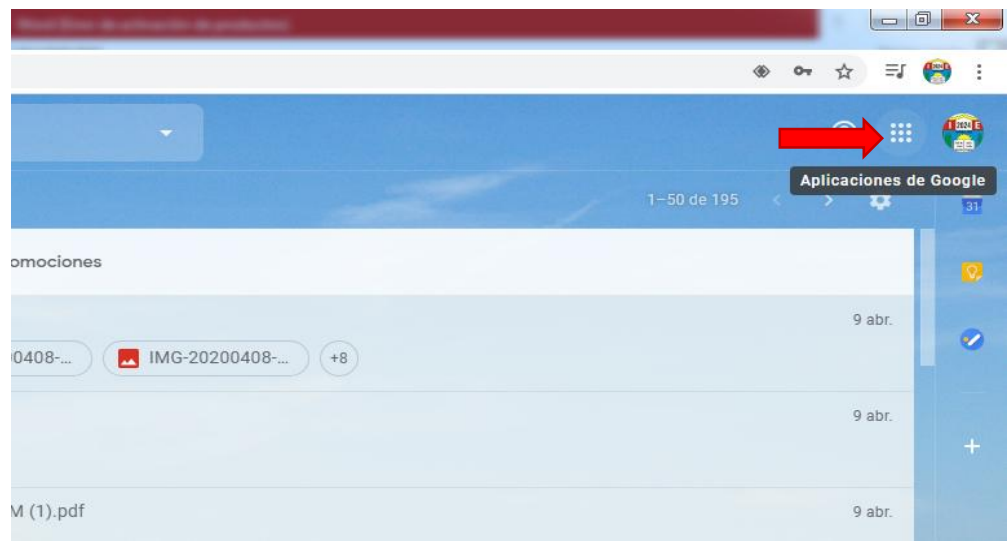

**6.** Sale la siguiente ventana, dar clic en **drive**

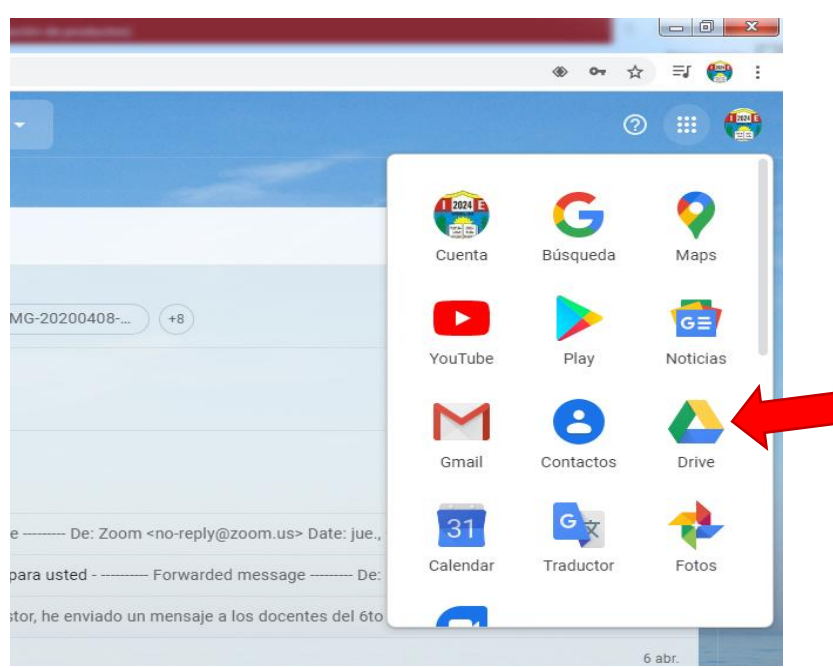

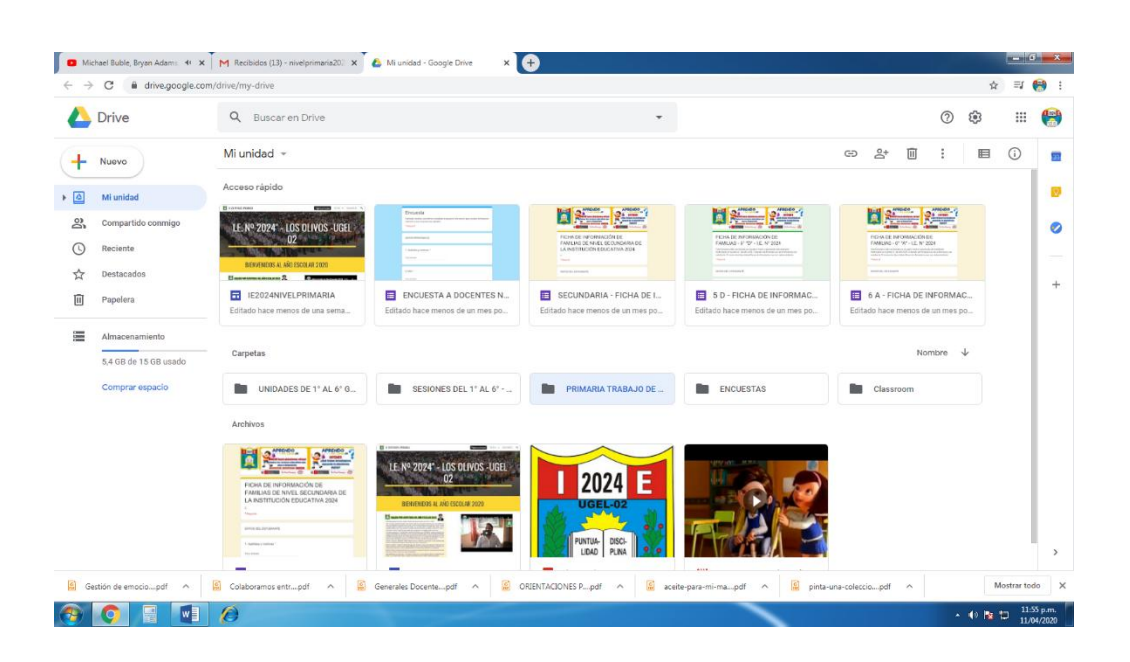

7. Estando en el **drive,** vamos a empezar a **crear nuestra carpeta** para ello realizamos los siguientes pasos.

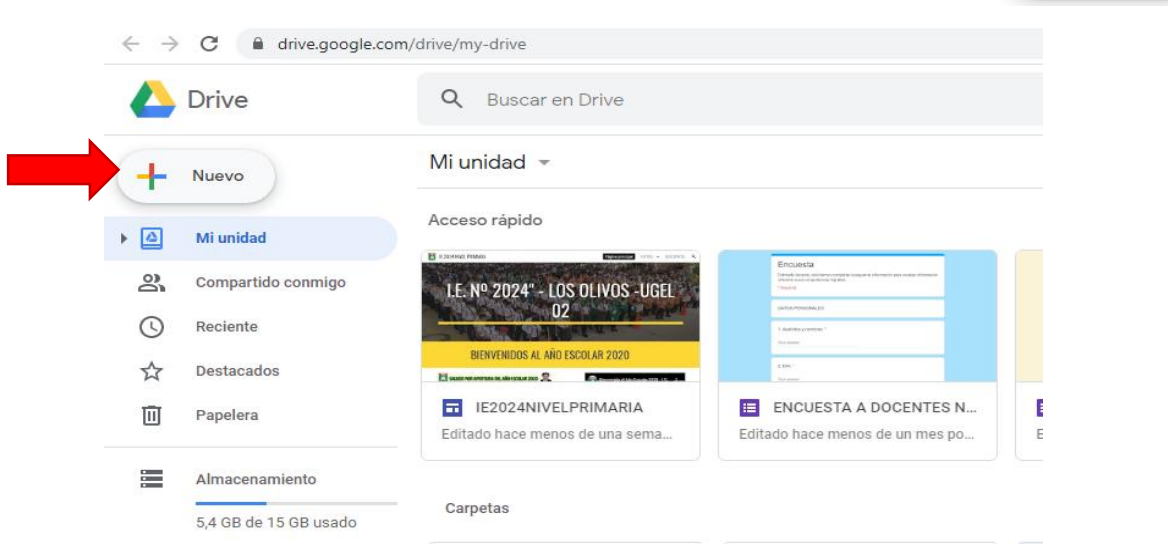

En la parte superior izquierda dar clic en donde está el signo **más Nuevo**

8. Sale un pequeño menú, dar clic en **Carpeta**

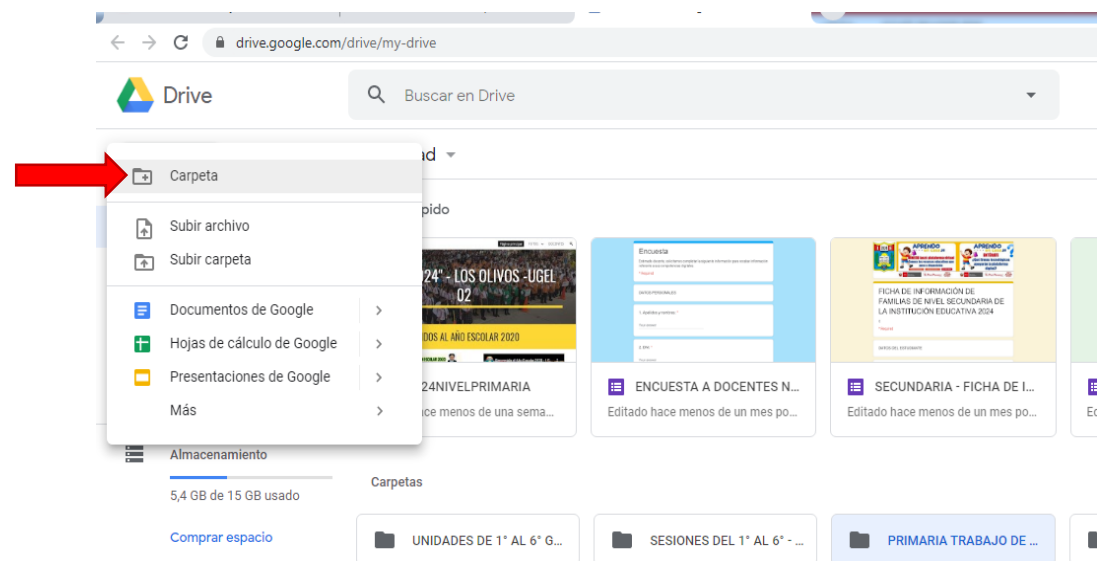

 Lic. Ambrosía Adriana Arredondo Guerrero 3 DAIP NIVEL PRIMARIA I.E. N° 2024

Nuevo

÷

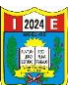

9. Escribir el **nombre de la carpeta** a crear, se colocará el grado y la sección primero seguidamente el nombre del docente, clic en **CREAR.**

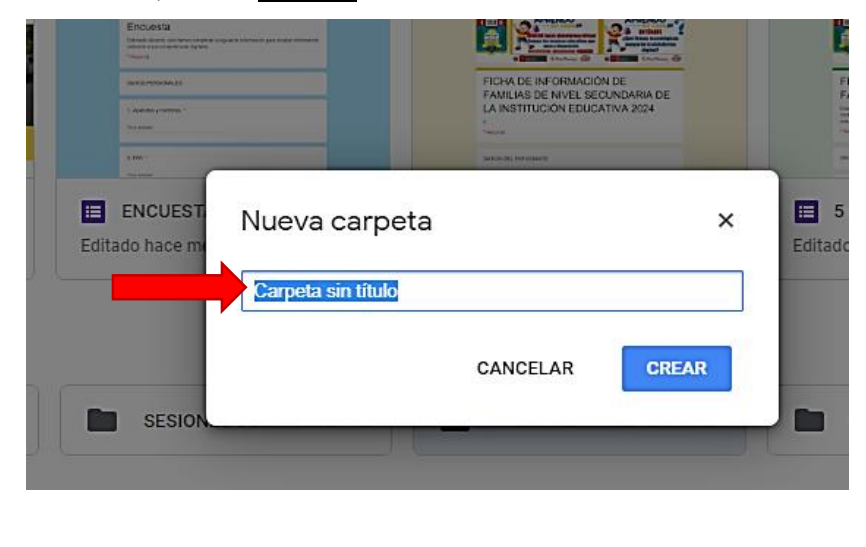

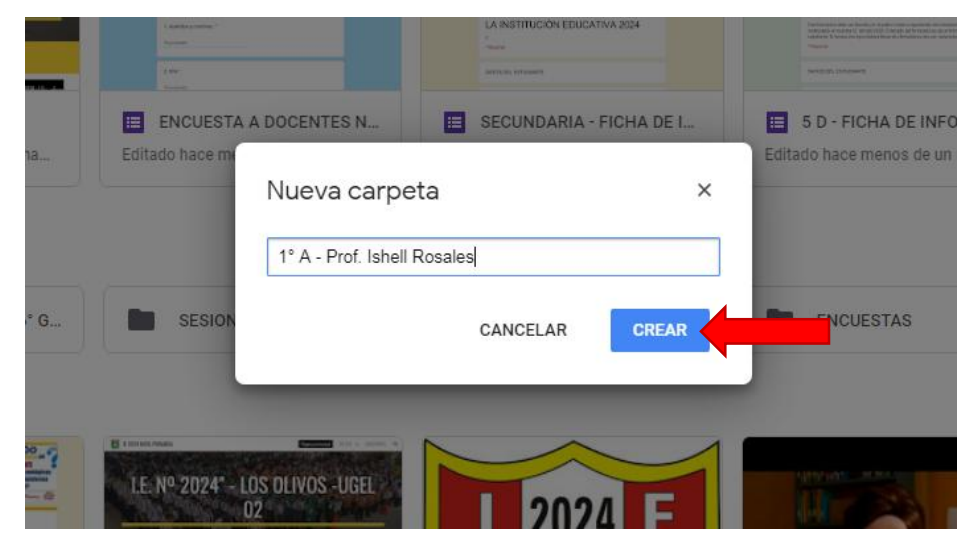

10. Observamos que se ha creado nuestra primera carpeta,

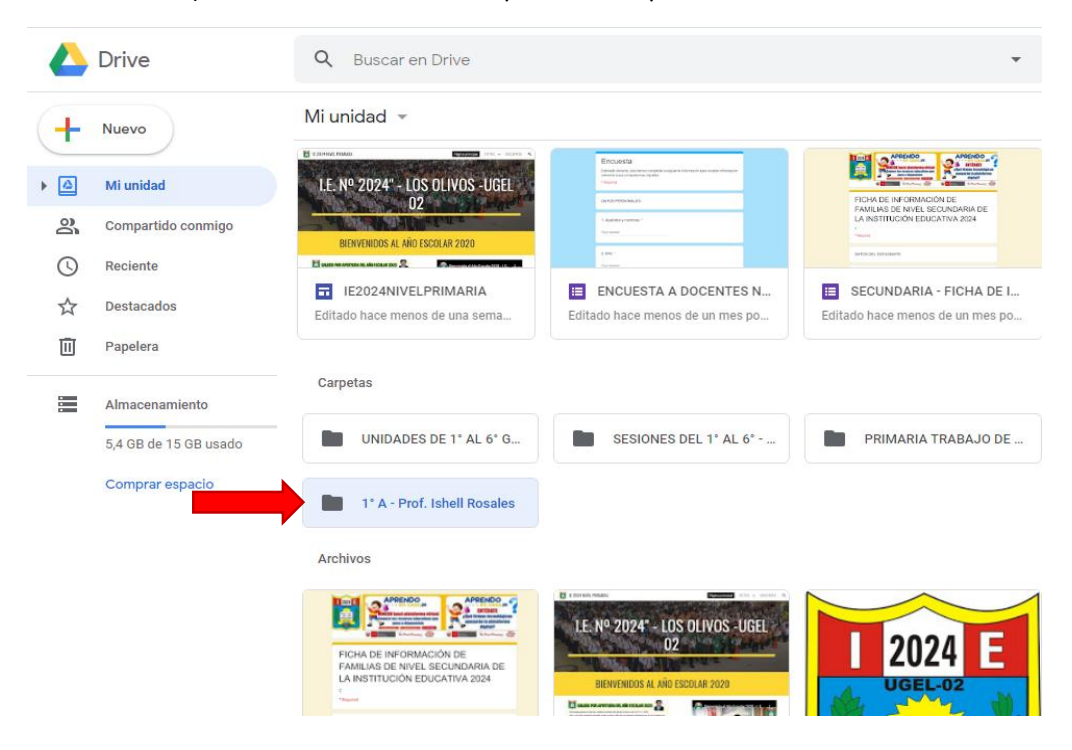

 Lic. Ambrosía Adriana Arredondo Guerrero 4 DAIP NIVEL PRIMARIA I.E. N° 2024

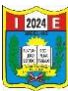

11. Dar doble clic en la carpeta creada, se visualiza el área de trabajo.

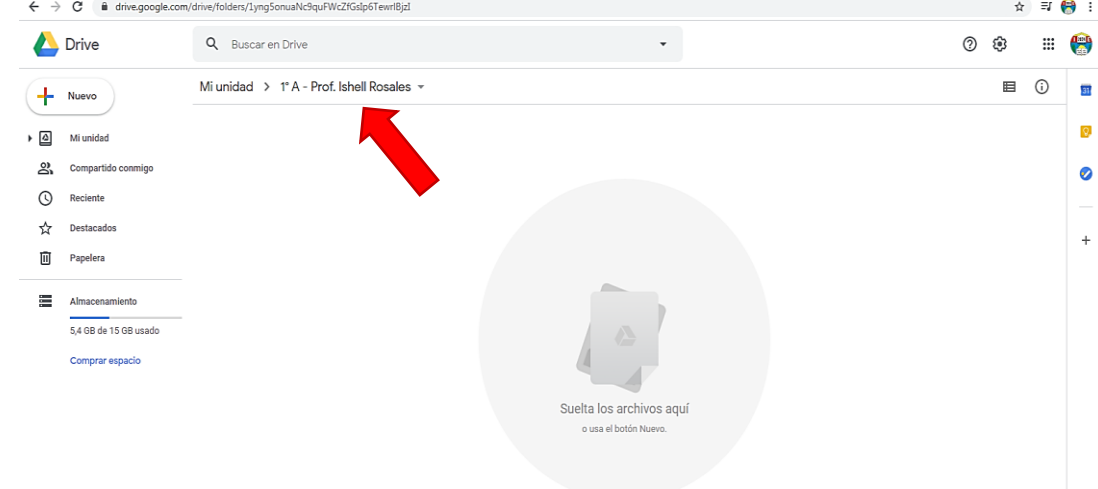

12. Ahora vamos empezar a crear subcarpetas, que tendrán por nombre la fecha del día y mes, para ello seguimos los mismos pasos anteriores de crear carpeta.

En la parte superior izquierda dar clic en donde está el signo **más Nuevo**  $\left( \begin{array}{cc} \begin{array}{cc} \end{array} \end{array} \right)$  Nuevo Dar clic en **Carpeta**

Escribir el **nombre de la carpeta**

Clic en **CREAR.**

Empezamos a crear carpetas para la semana

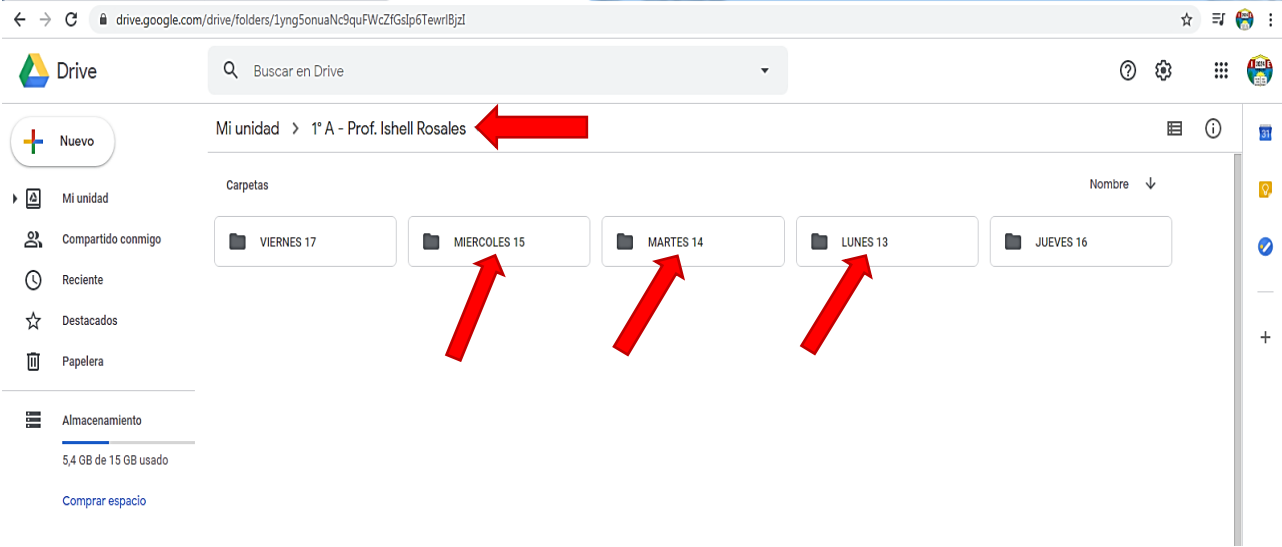

13. Ahora vamos a subir los archivos a la subcarpetas creadas, para ello debo tener mis archivos en mi computadora y saber en dónde lo direccione al guardarlo. Dar doble clic a la subcarpeta del día lunes 13.

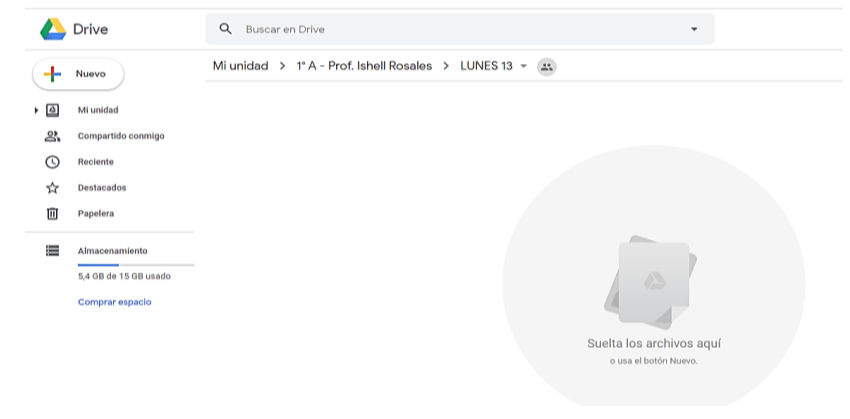

 Lic. Ambrosía Adriana Arredondo Guerrero 5 DAIP NIVEL PRIMARIA I.E. N° 2024

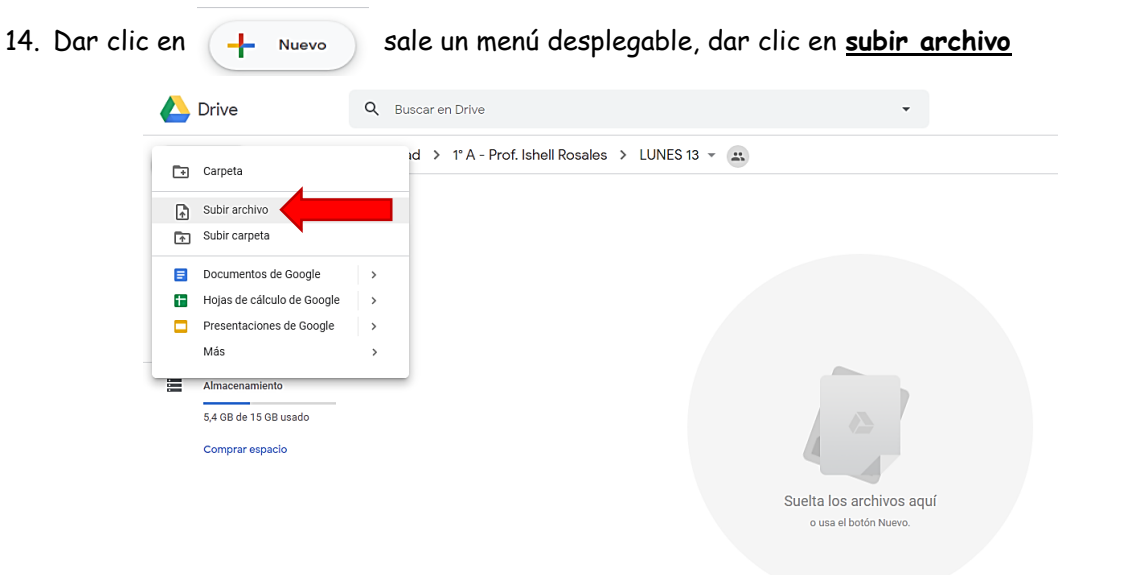

15. Sale la siguiente ventana.

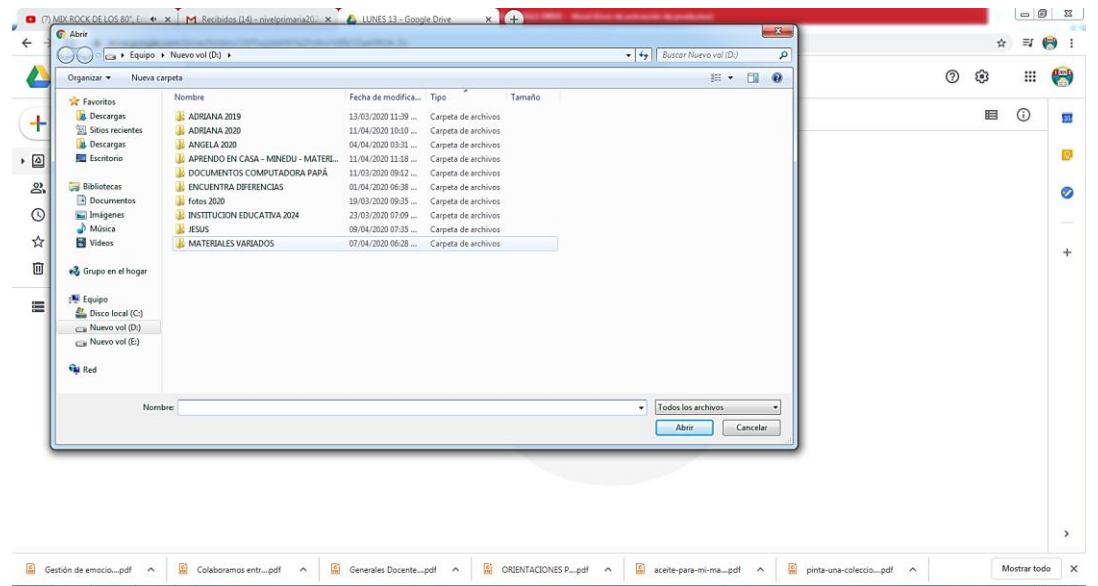

16. Seleccionar el archivo a subir, clic en **Abrir**

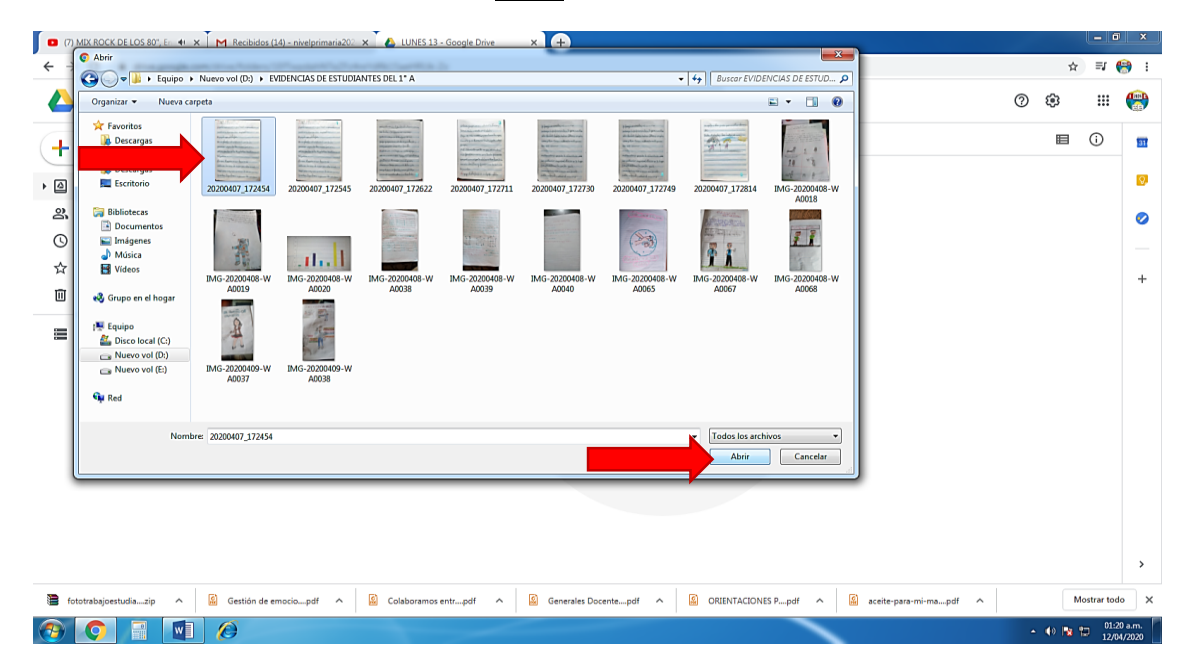

 Lic. Ambrosía Adriana Arredondo Guerrero 6 DAIP NIVEL PRIMARIA I.E. N° 2024

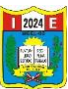

17. Se puede subir de uno en uno los archivos, pero también se puede seleccionar todo y clic en **Abrir**.

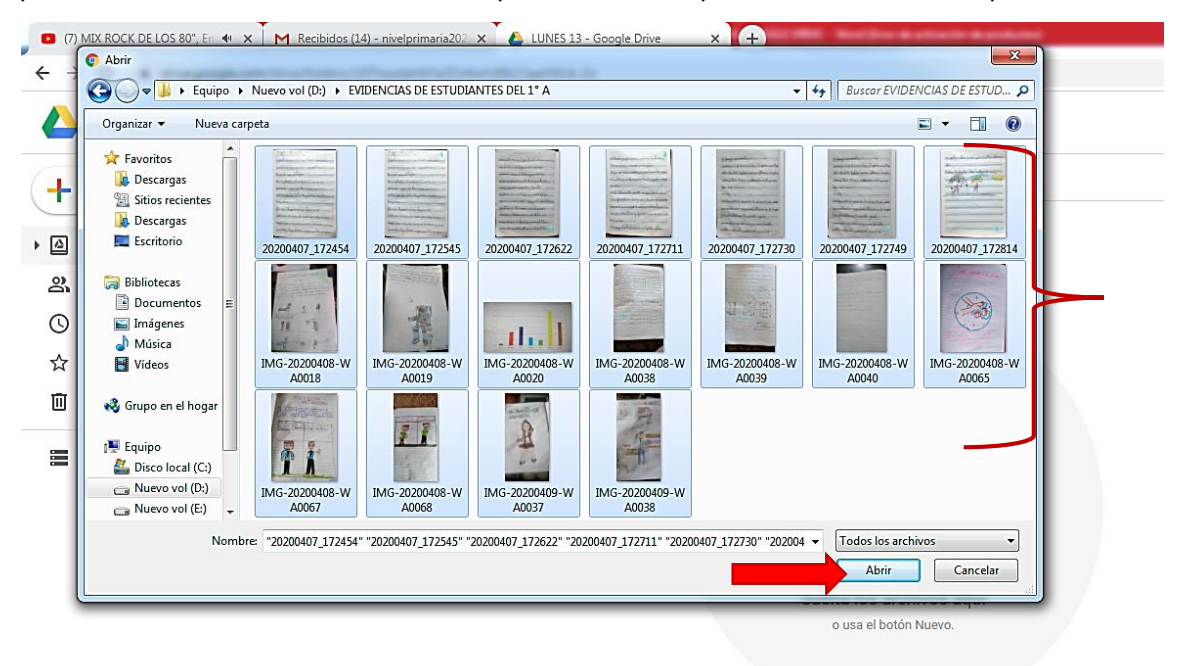

18. En la parte inferior derecha se visualizara como se van subiendo los archivos, clic en **X** cerrar.

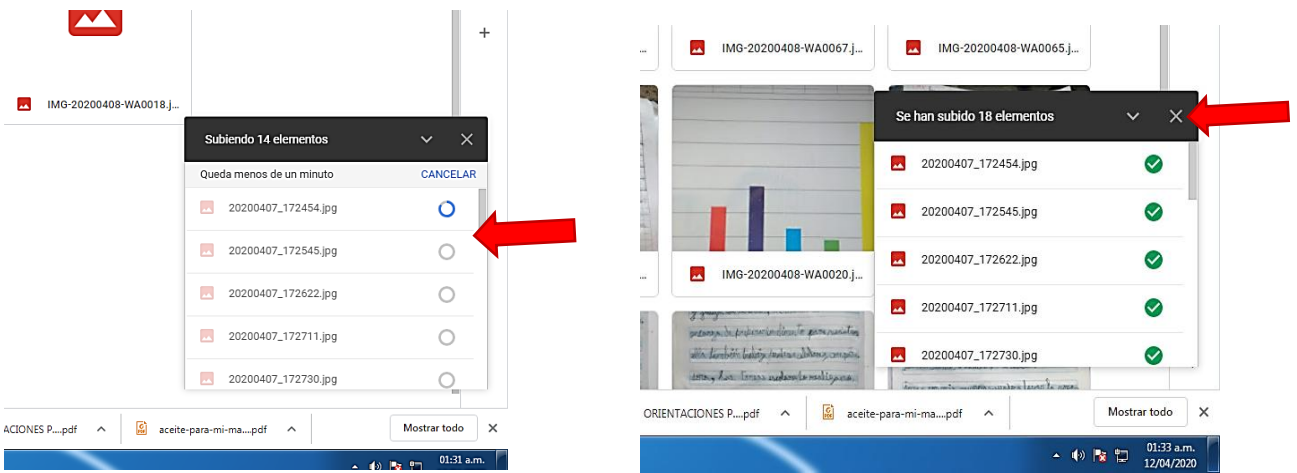

19. Terminado de crear las subcarpetas y subir los archivos o evidencias de los alumnos, dar clic en **Mi unidad** que se encuentra en la parte superior izquierda.

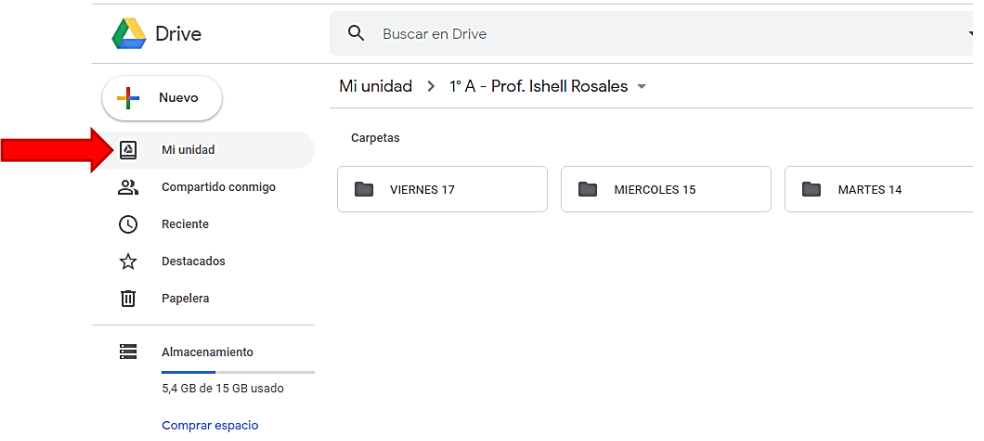

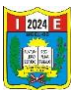

20. Regresamos al área de trabajo del drive, ahora vamos a compartir la carpeta creada con el correo institucional del nivel primario, dar **clic derecho en la carpeta creada**, en este caso como ejemplo esta la carpeta creada al 1° A – Prof. Ishell Rosales

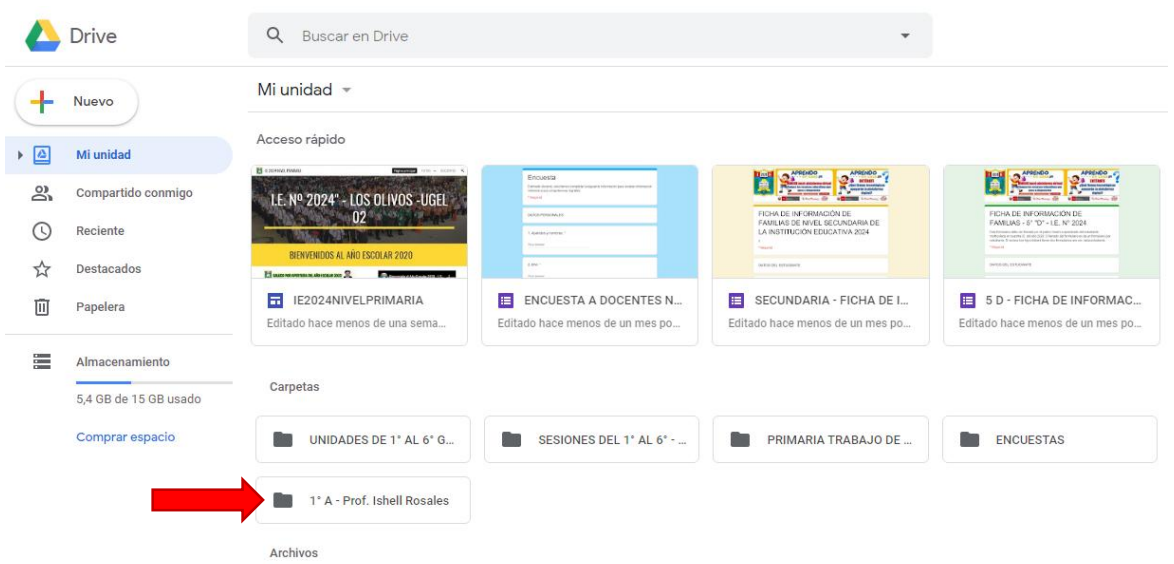

<u>용+</u> Compartir

21. Sale una lista desplegable con opciones, dar clic en compartir

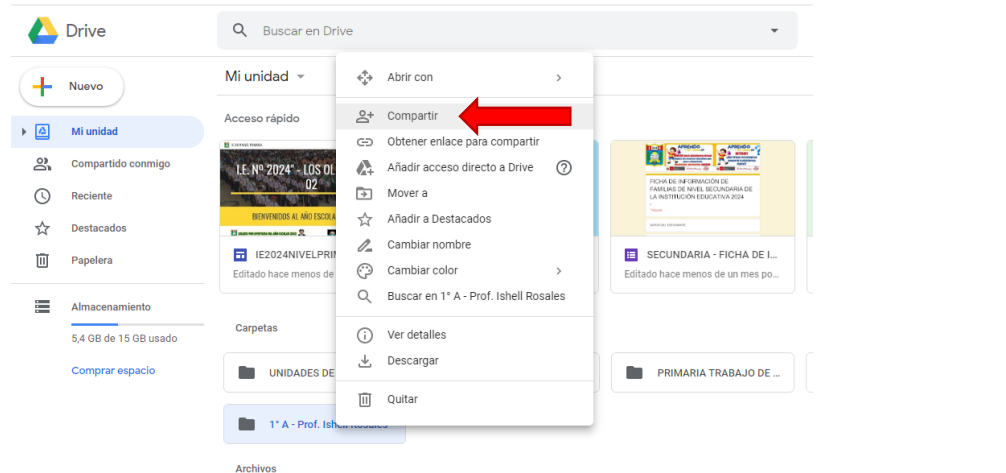

22. Sale la siguiente ventana, aquí vamos a introducir el correo institucional del nivel primario: **[nivelprimaria2024@gmail.com,](mailto:nivelprimaria2024@gmail.com)** luego dar clic en **Listo**.

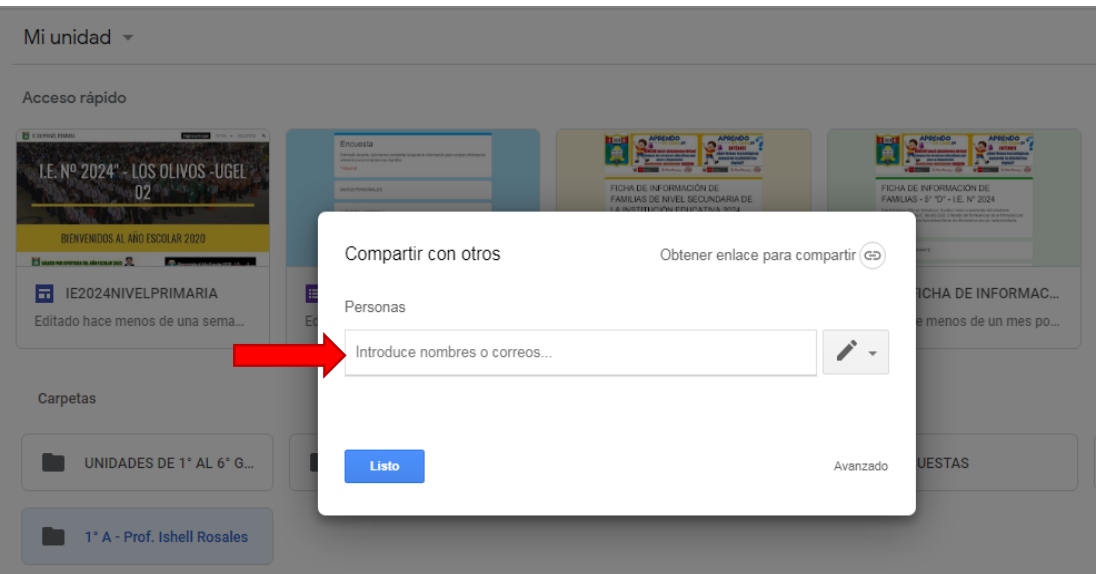

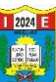

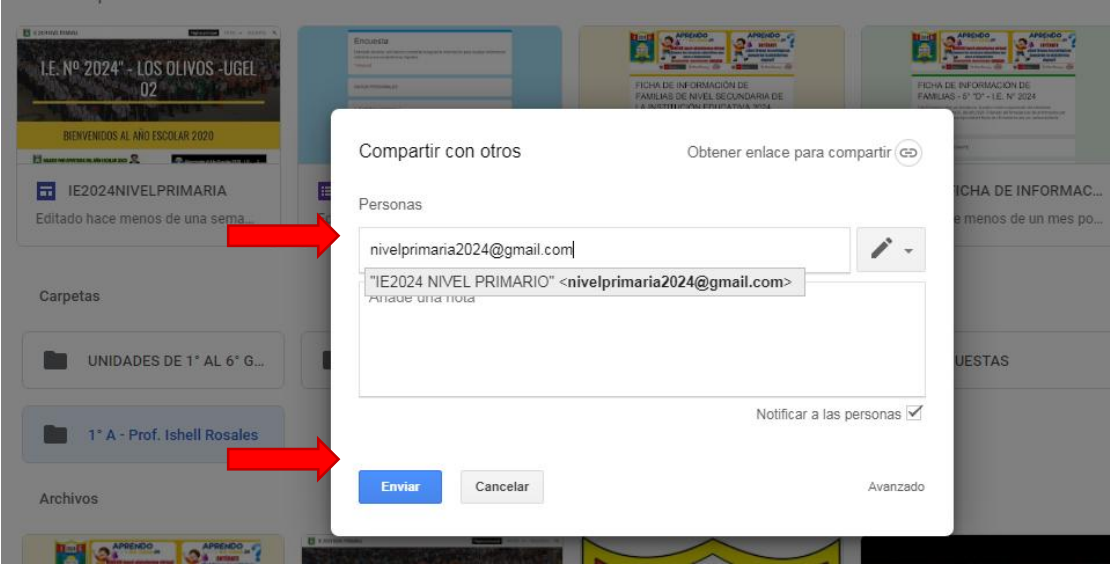

23. Listo carpeta compartida.

1° A - Prof. Ishell Rosales

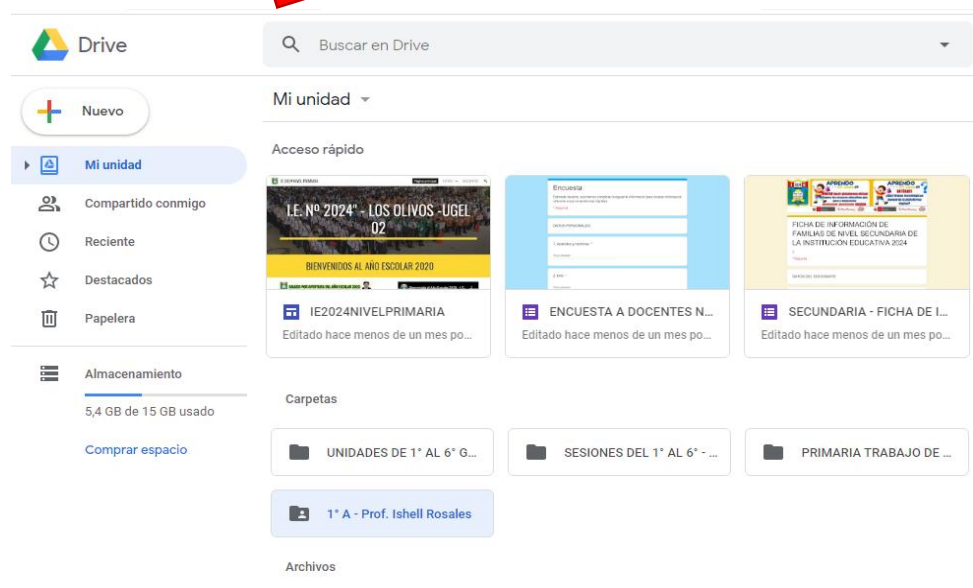

24. Finalizamos cerrando el drive.

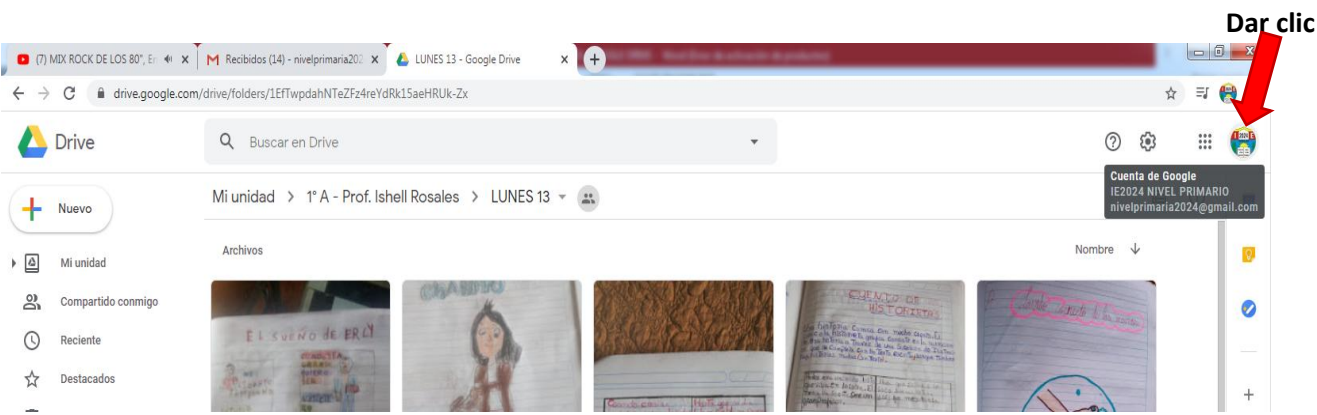

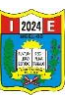

25. Sale un menú desplegable, clic en **Cerrar sesión**, también cerrar la sesión del correo electrónico.

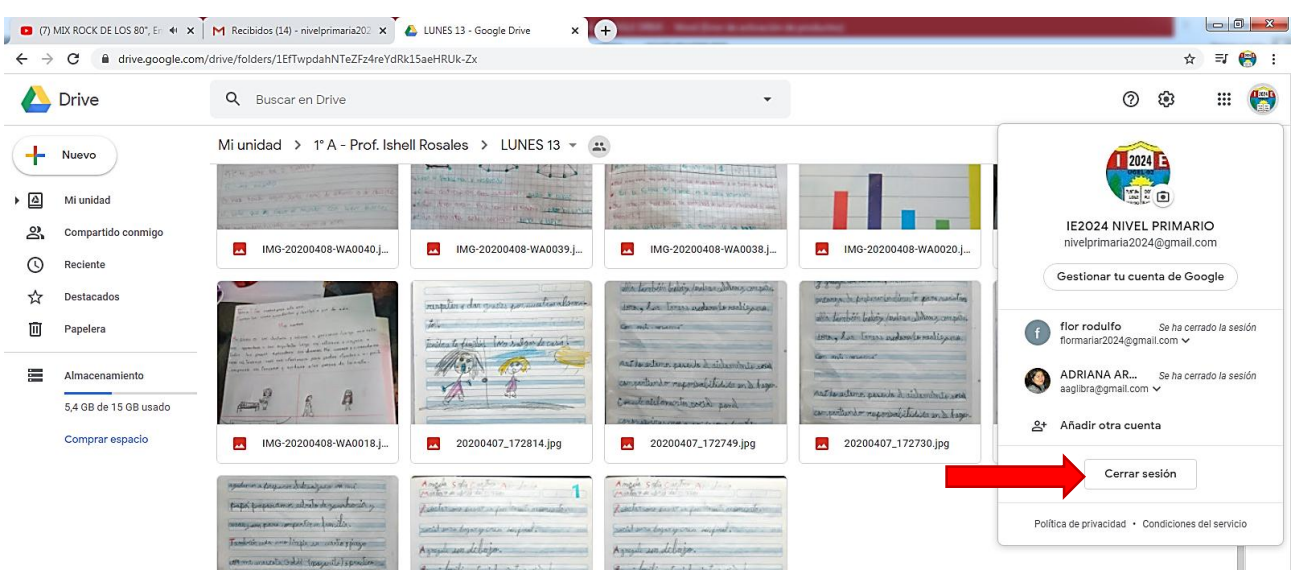

Ahora ya creaste tu carpeta compartida, en la que las evidencias de tus alumnos serán visualizados por los Directivos de nuestra Institución Educativa.

\*\* IFelictractones!, a tu esfuerzo \*\*

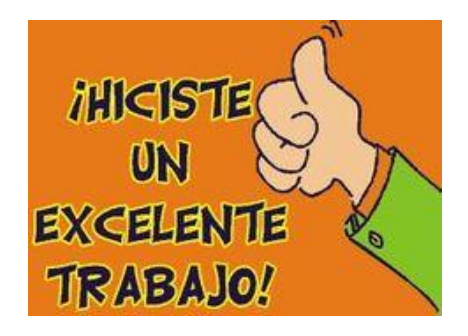

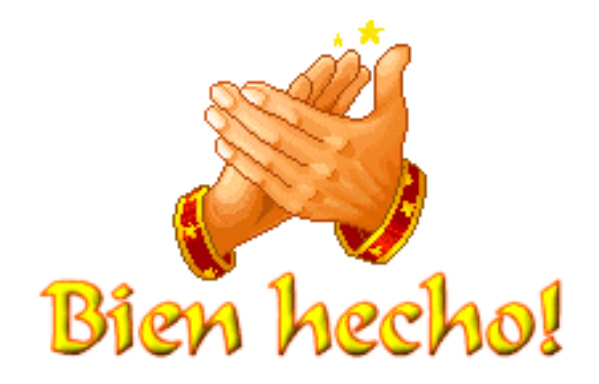